## **TREIBERINSTALLATION (NUR WINDOWS)**

Unterstützte Betriebssysteme:

- Windows 7
- Windows 8

Benutzer von Windows müssen einen speziellen Treiber auf ihrem Computer installieren, um die Thunderbolt-Verbindung nutzen zu können. Sobald der Treiber installiert ist, können Festplatte und RAID für eine Windows-Umgebung eingerichtet werden.

**Wichtige Information zu RAID und Windows:** RAID 0 und RAID 1 sind auf den folgenden Versionen von Windows verfügbar:

- Windows 7 Professional/Enterprise/Ultimate
- Windows 8 und Windows 8 Pro

RAID kann nicht mit Windows 7 Standard und Home konfiguriert werden.

**Wichtige Information zu RAID und Doppelbytezeichen:** RAID kann nicht mit einem Computer mit Doppelbytezeichen im Namen konfiguriert werden. Dies ist häufig bei chinesischen, koreanischen und japanischen Schriftarten der Fall. Verwenden Sie zum Konfigurieren von RAID einen Namen, der nur Einzelbytezeichen enthält.

Um den Installer für den LaCie-Thunderbolt-Treiber herunterzuladen, wählen Sie bitte nachfolgend Ihr Produkt:

- [LaCie Little Big Disk Thunderbolt Series](http://www.lacie.com/support/drivers/driver.htm?id=10281)
- [LaCie 2big Thunderbolt Series](http://www.lacie.com/support/drivers/driver.htm?id=10283)
- [LaCie eSATA Hub Thunderbolt Series](http://www.lacie.com/support/drivers/driver.htm?id=10282)

**Reihenfolge der Vorgänge:** Bitte befolgen Sie die unten angegebene Reihenfolge. Die Treiber müssen installiert werden **BEVOR** das LaCie-Thunderbolt-Gerät mit Ihrem Computer verbunden wird.

## TEIL 1

- 1. Entpacken Sie den heruntergeladenen Installer.
- 2. Doppelklicken Sie auf die Programmdatei.
- 3. Folgen Sie den Anweisungen des Installationsassistenten.

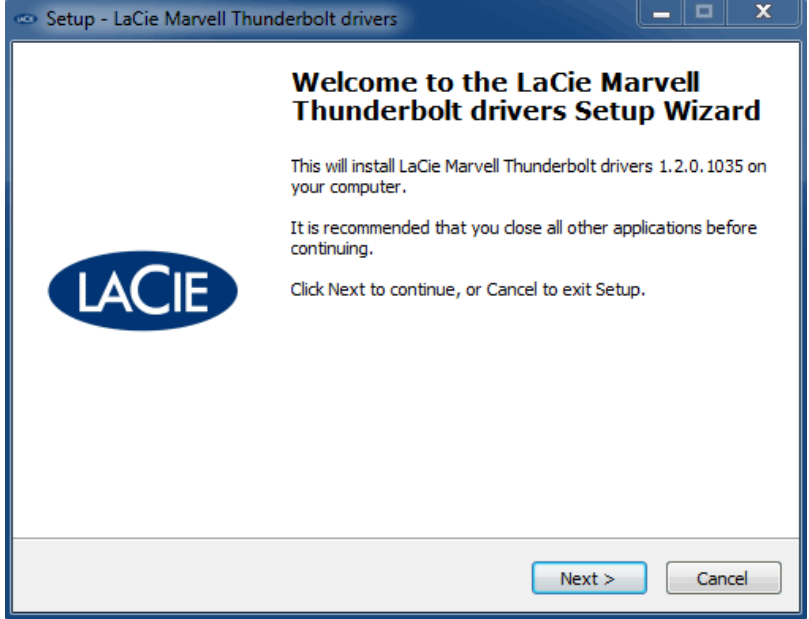

4. Starten Sie den Computer nach der entsprechenden Aufforderung erneut.

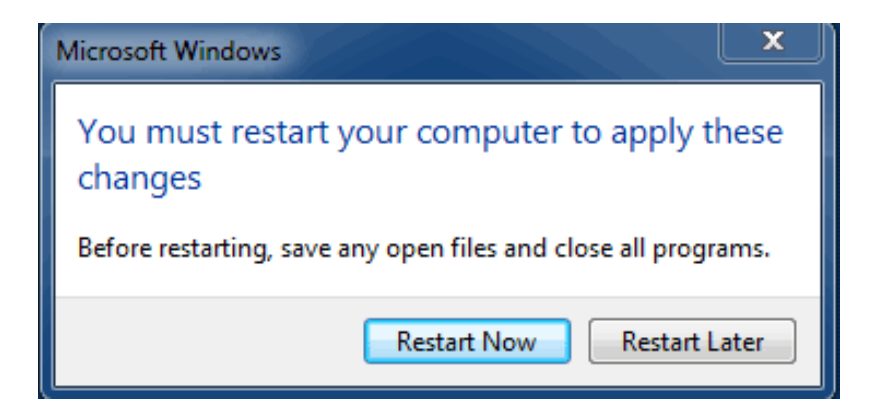

5. Weiter zu Teil 2.

## TEIL 2

Da dieses LaCie-Produkt ursprünglich im Dateiformat HFS+ (für Mac) und RAID 0 konfiguriert wurde, müssen alle Partitionen, einschließlich der EFI-Partition, gelöscht werden. Die Datenträgerverwaltung von Windows kann die EFI-Partition nicht löschen. Dazu müssen Sie das Windows-Dienstprogramm **Diskpart** ausführen. Für weitere Informationen zu Diskpart klicken Sie bitte auf [here](http://support.microsoft.com/kb/300415/en-us).

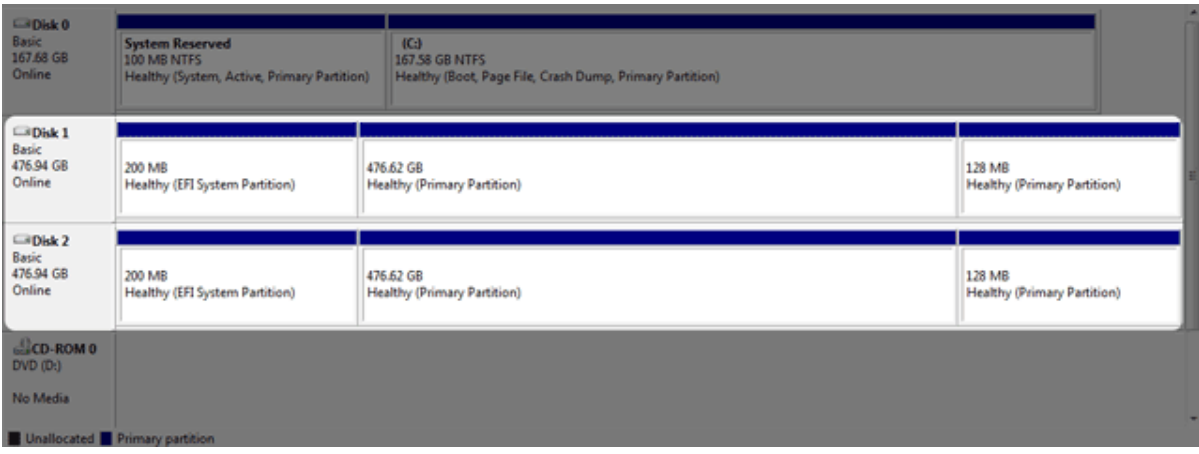

**Wichtige Informationen:** Der folgende Vorgang zerstört Daten. LaCie empfiehlt, bevor Sie fortfahren, Folgendes zu tun:

- Bestätigen Sie, dass Ihr Windows-Computer mit der Thunderbolt-Technologie kompatibel ist.
- **Sichern Sie alle auf Ihrem LaCie-Thunderbolt-Gerät gespeicherten Dateien** (falls erforderlich). Bitte verbinden Sie Ihr LaCie-Thunderbolt-Gerät mit einem Mac mit Thunderbolt-Eingang, um Ihre Daten zu sichern.
- Trennen Sie bis auf das LaCie-Thunderbolt-Gerät alle externen Festplatten von Ihrem Windows-Computer. Während Diskpart Ihnen nicht gestattet, die System-Festplatte zu löschen, werden durch Auswahl einer anderen mit Ihrem Computer verbundenen externen Festplatte alle darauf befindlichen Dateien gelöscht. **LaCie ist nicht für Datenverluste verantwortlich.**

Die nachfolgend angegebenen Schritte werden anhand eines LaCie Little Big Disk mit zwei Festplatten veranschaulicht.

- 1. Verbinden Sie das LaCie-Produkt über das Thunderbolt-Kabel mit Ihrem kompatiblen Windows-Computer. Falls erforderlich, schalten Sie das Gerät ein.
- 2. Klicken Sie in Windows auf die Schaltfläche **Start**.
- 3. Suchen und starten Sie **Diskpart**.

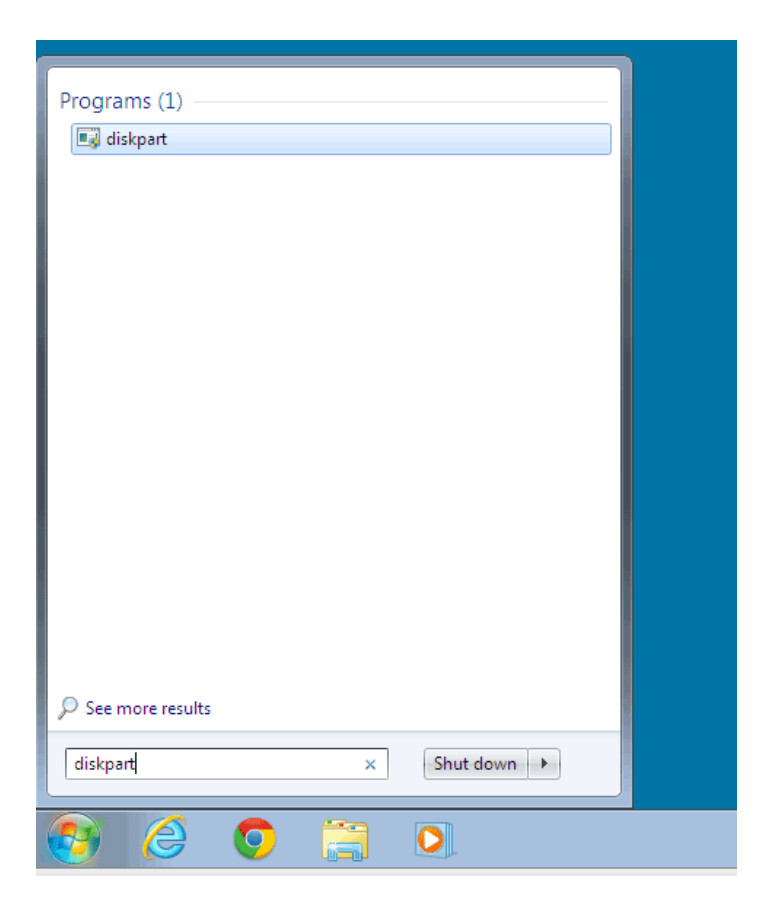

4. Geben Sie in der Eingabeaufforderung von Diskpart **list disk** (Datenträger auflisten) ein.

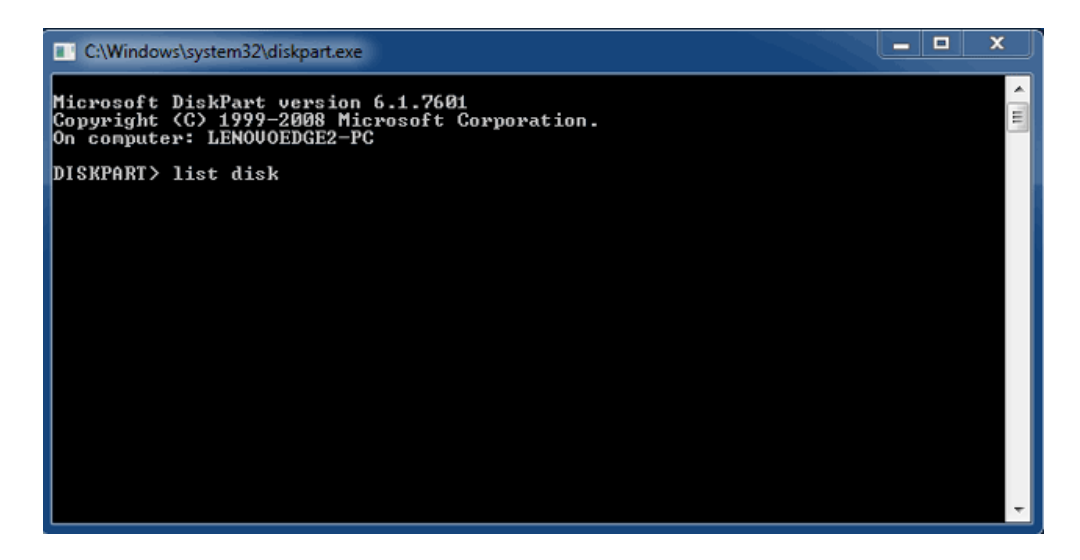

5. Da das RAID auf einem Mac konfiguriert wurde, wird die LaCie-Festplattenpartition als Foreign (fremd) angezeigt (Festplatten in Nicht-RAID-Konfigurationen werden wahrscheinlich als Online anstatt als Foreign angezeigt). In diesem Beispiel ist die erste fremde Festplatte Disk 1 (Festplatte 1). Die Festplattennummer ist auf Windows-Computern mit mehr als einer internen Festplatte unterschiedlich. Suchen Sie bitte die Festplattennummer(n) für Ihr LaCie-Gerät und geben Sie dann **select disk** *n* (Festplatte n wählen) ein. n ist die Nummer der ersten LaCie-Festplatte. Im folgenden Beispiel ist das 1.

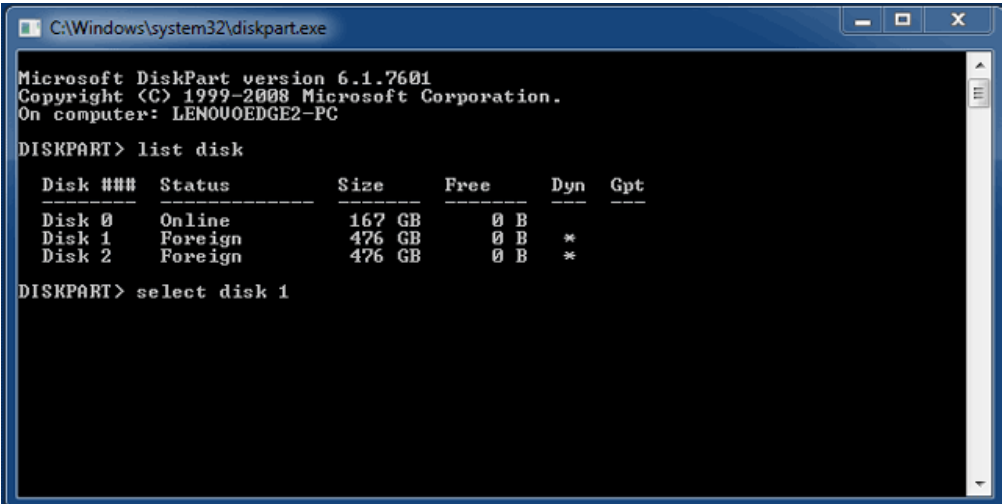

6. Diskpart bestätigt, dass Ihre Festplatte ausgewählt wurde.

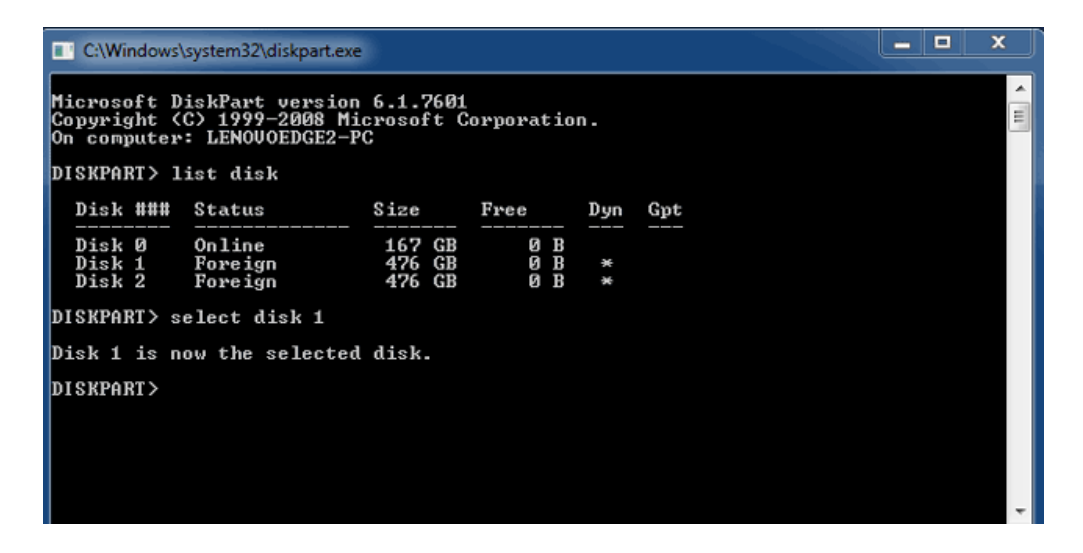

7. Um alle Partitionen der Festplatte zu löschen, geben Sie **clean** (säubern) ein.

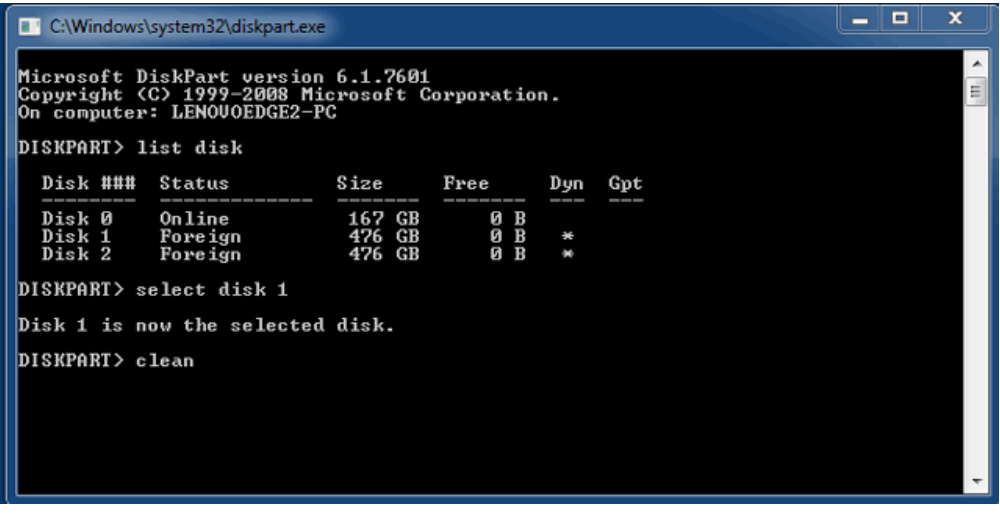

8. Diskpart bestätigt, dass Ihre Festplatte gesäubert wurde. Das bedeutet, dass alle Partitionen gelöscht

wurden.

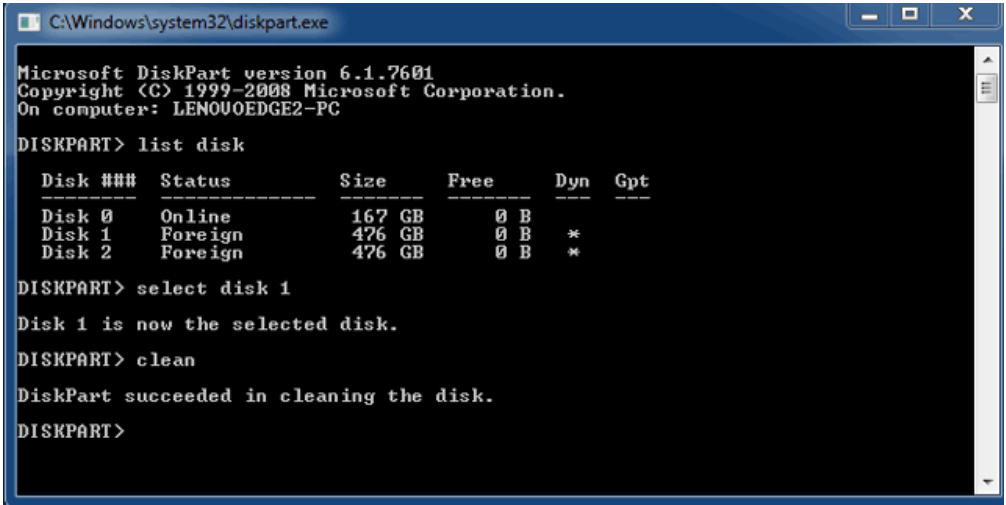

9. Wiederholen Sie die Schritte 5-8 für die restlichen Festplatten Ihres LaCie-Thunderbolt-Geräts.

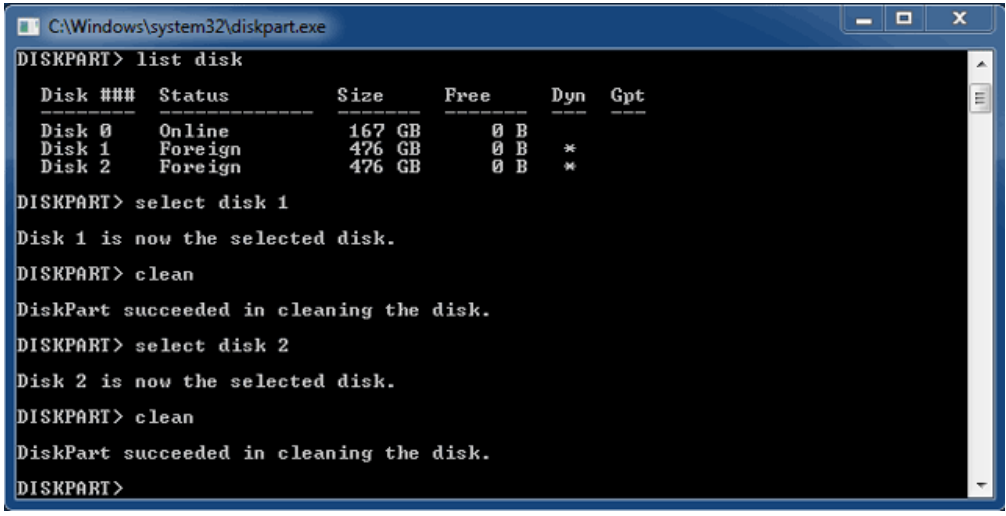

10. Sobald alle HFS+-Partitionen gelöscht worden sind, schließen Sie Diskpart und fahren Sie mit Teil 3 fort.

## TEIL 3

Wenn Sie Teil 2 erfolgreich abgeschlossen haben, dann ist Ihr LaCie-Thunderbolt-Speicher derzeit nicht eingerichtet. In Teil 3 werden Sie mithilfe der Windows-Datenträgerverwaltung ein RAID einrichten.

- 1. Klicken Sie mit der rechten Maustaste auf **Computer** und wählen Sie **Manage**. Wählen Sie im Menü "Manage" Disk Management (Datenträgerverwaltung) aus.
- 2. Möglicherweise werden Sie aufgefordert, neue Festplatten zu initialisieren. Das ist nach der Benutzung von Diskpart normal. Klicken Sie auf **OK**.

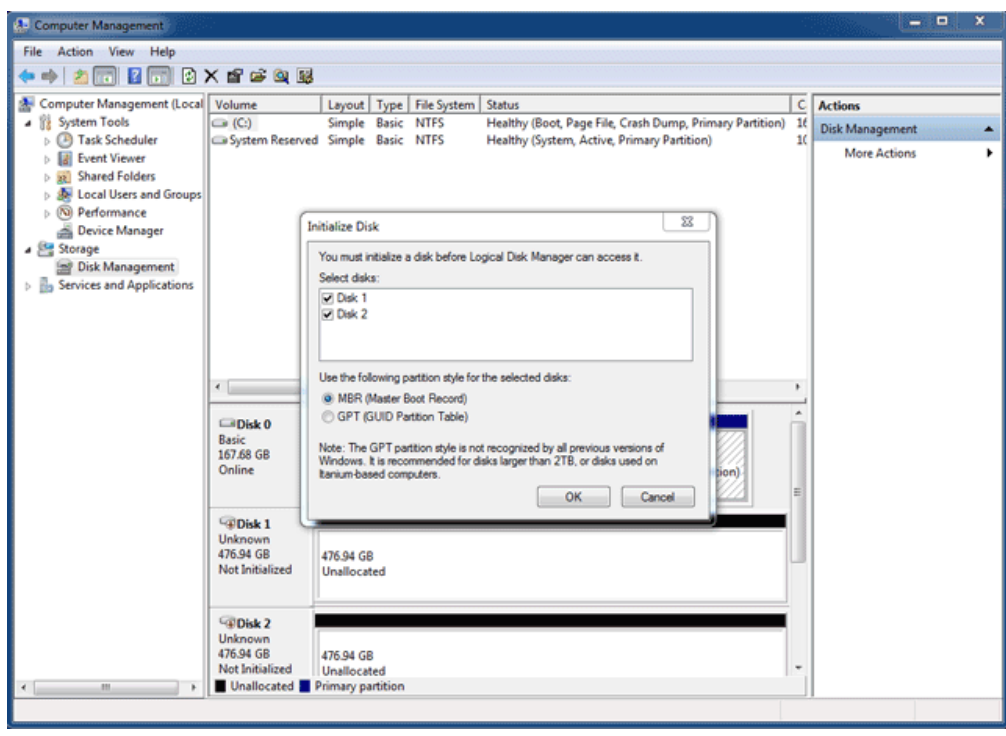

3. Jede Festplatte Ihrer LaCie-Thunderbolt-Geräte wird als eine Zeile an der Unterseite des Fensters dargestellt. Sie sollte als **Unallocated** (nicht zugewiesen) ausgewiesen werden. Klicken Sie mit der rechten Maustaste auf die Zeile der ersten Festplatte und wählen Sie **New Striped Volume** (RAID 0) oder **New Mirrored Volume** (RAID 1).

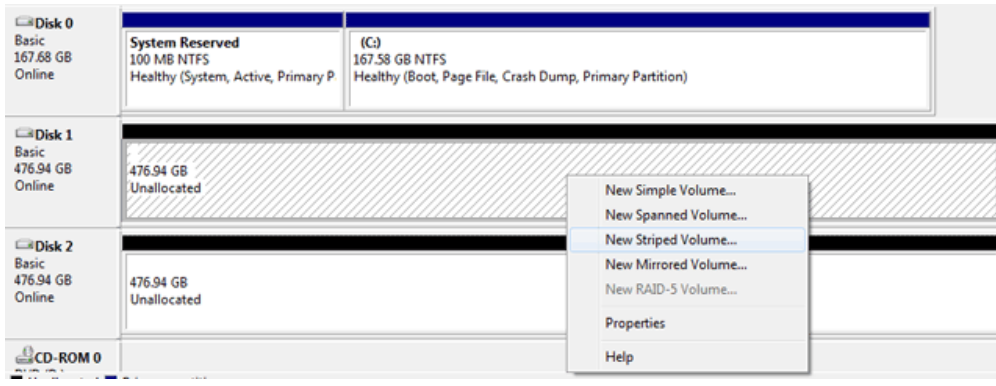

- 4. Der **New Striped Volume Wizard** bzw. **New Mirrored Volume Wizard** öffnet sich. Klicken Sie auf **Next >** (Weiter >).
- 5. Wählen Sie die Festplatte(n) aus, die Sie dem Array hinzufügen möchten und klicken Sie auf die Schaltfläche **Add >** (Hinzufügen >). Klicken Sie auf **Next >** (Weiter), sobald alle Festplatten hinzugefügt worden sind.

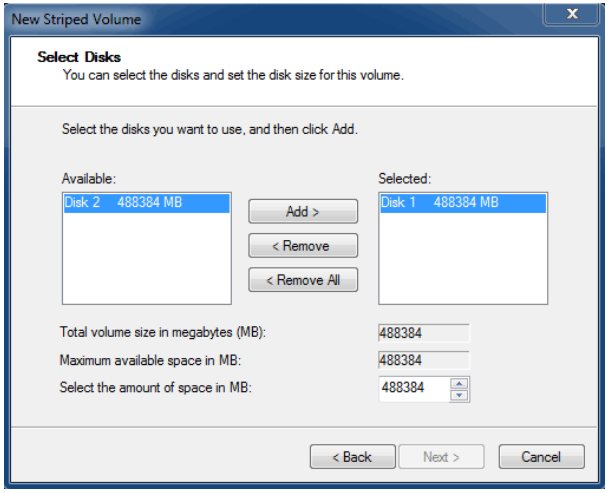

6. Geben Sie dem Volume eine Festplattennummer und klicken Sie dann auf **Next >** (Weiter).

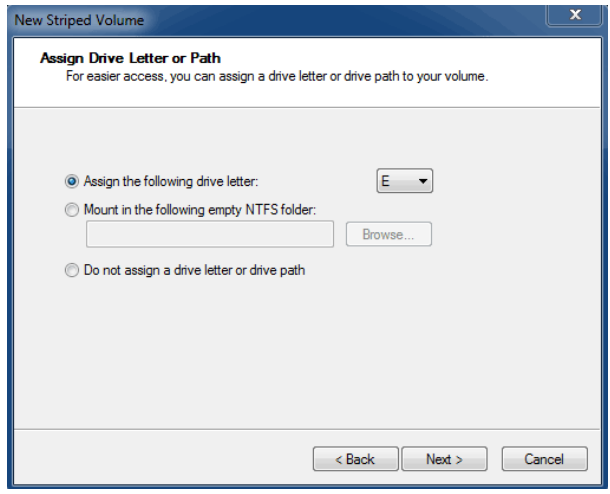

7. Geben Sie dem Volume einen Namen und bestimmen Sie das Dateisystem (gewöhnlich NTFS). Klicken Sie dann auf **Next >**(Weiter >). Lassen Sie das Kästchen neben Perform a quick format (Schnellformatierung durchführen) markiert, um die RAID-Konfiguration zu beschleunigen.

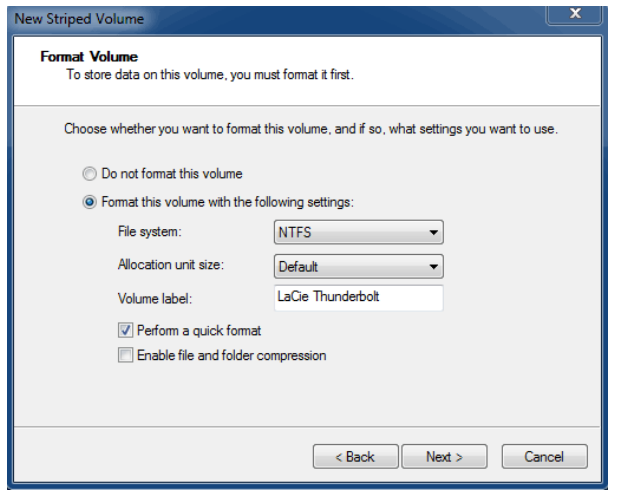

- 8. Prüfen Sie die Zusammenfassung im nächsten Fenster und klicken Sie dann auf **Finish** (Fertigstellen), um die Festplatten zu formatieren.
- 9. Sie werden aufgefordert, die Konvertierung der Festplatte von einfach zu dynamisch zu bestätigen. Klicken Sie auf **Yes** (Ja), um fortzufahren.
- 10. Das Volume wird in Ihrem Computer angemeldet. Wenn Sie ein gespiegeltes (RAID 1) Volume erstellt haben, benötigt das Betriebssystem einige Zeit, um die Festplatten zu synchronisieren. Auf das Volume kann jedoch sofort zugegriffen werden.

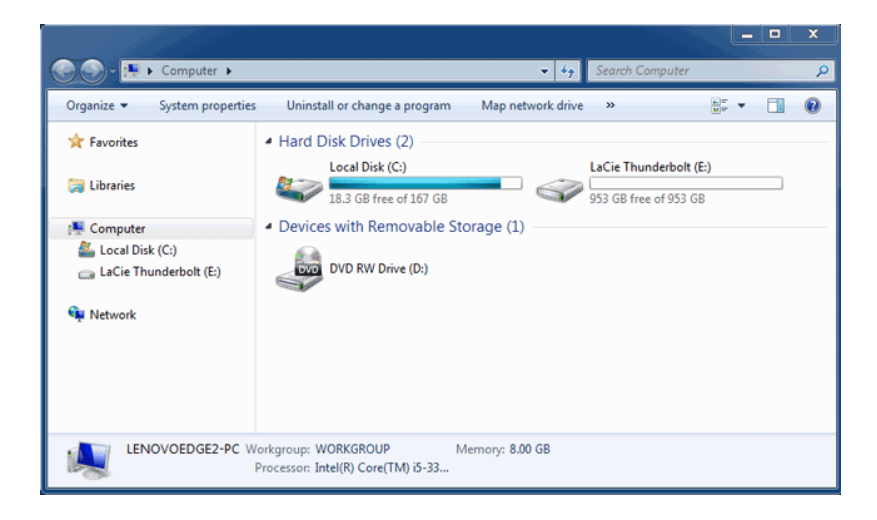